## Postup instalace Firefox extension

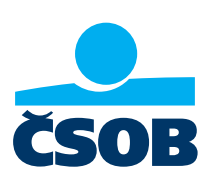

Z webu www.csob.cz/software si stáhněte a uložte do počítače soubor Rozšíření pro prohlížeč Mozilla Firefox.

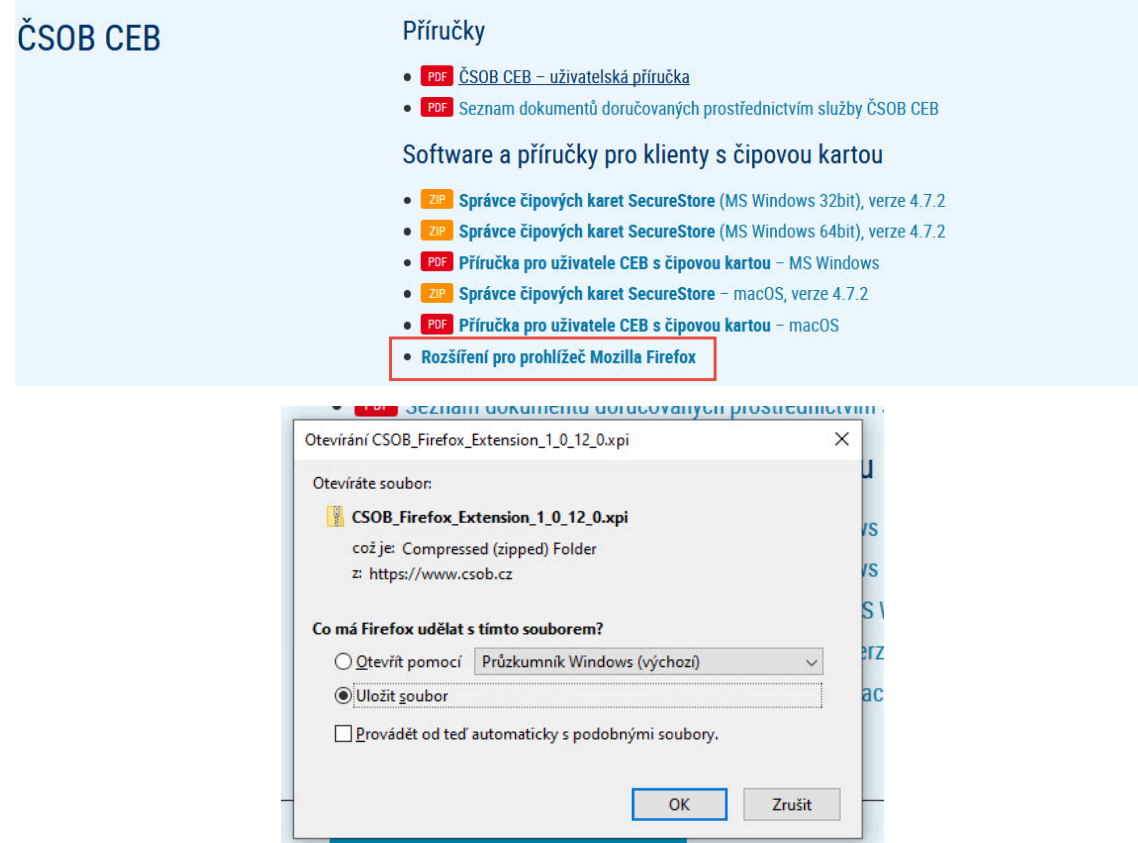

Po stažení přejděte do Menu prohlížeče a zvolte možnost "Doplňky".

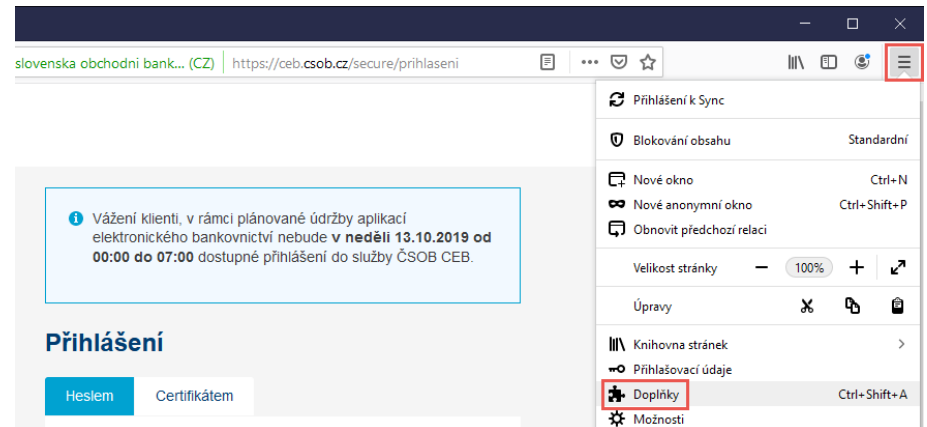

V horní části okna otevřete nabídku Nástroje, zvolte *"Instalovat doplněk ze souboru"* a vyhledejte soubor, který jste si v předchozím kroku ukládali do počítače.

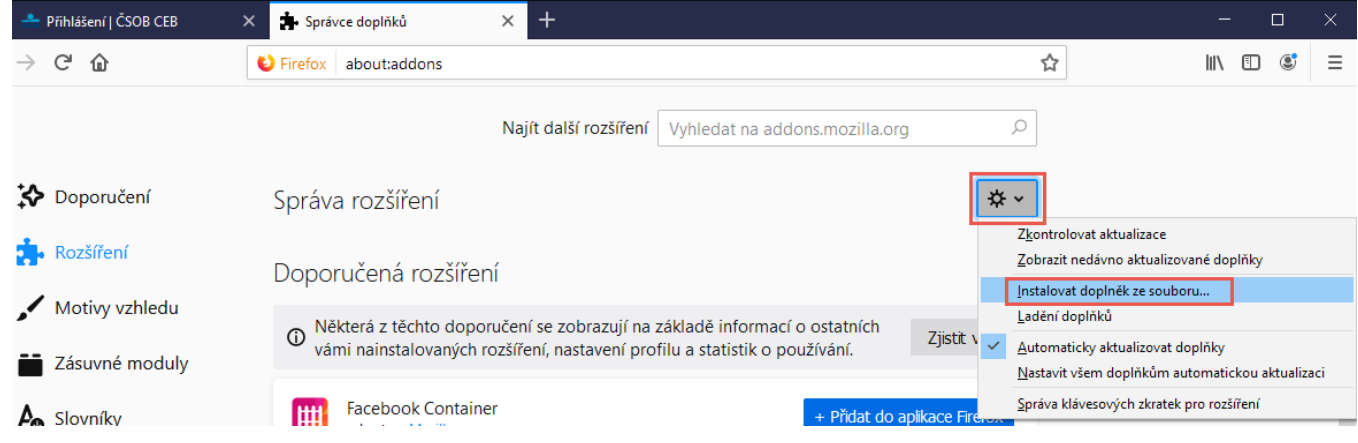

Následně potvrdte instalaci doplňku.

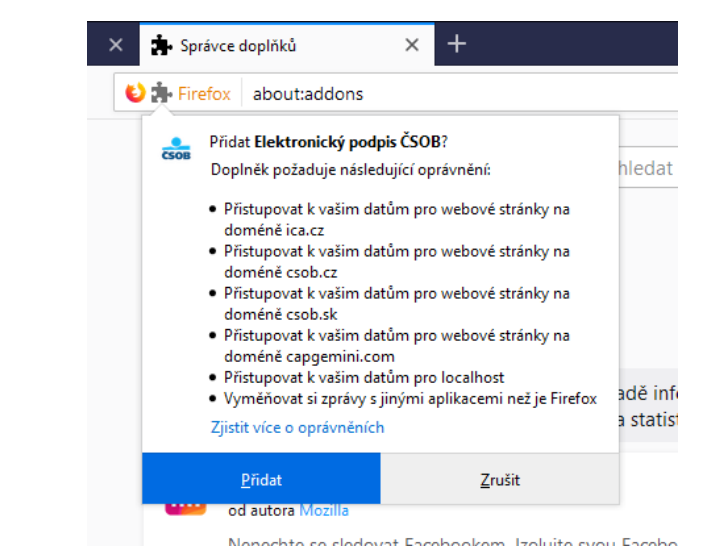

Nyní je doplněk připraven k použití. Můžete se přihlásit do služeb elektronického bankovnictví ČSOB čipovou kartou.

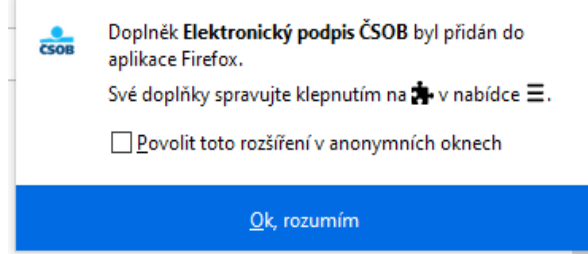